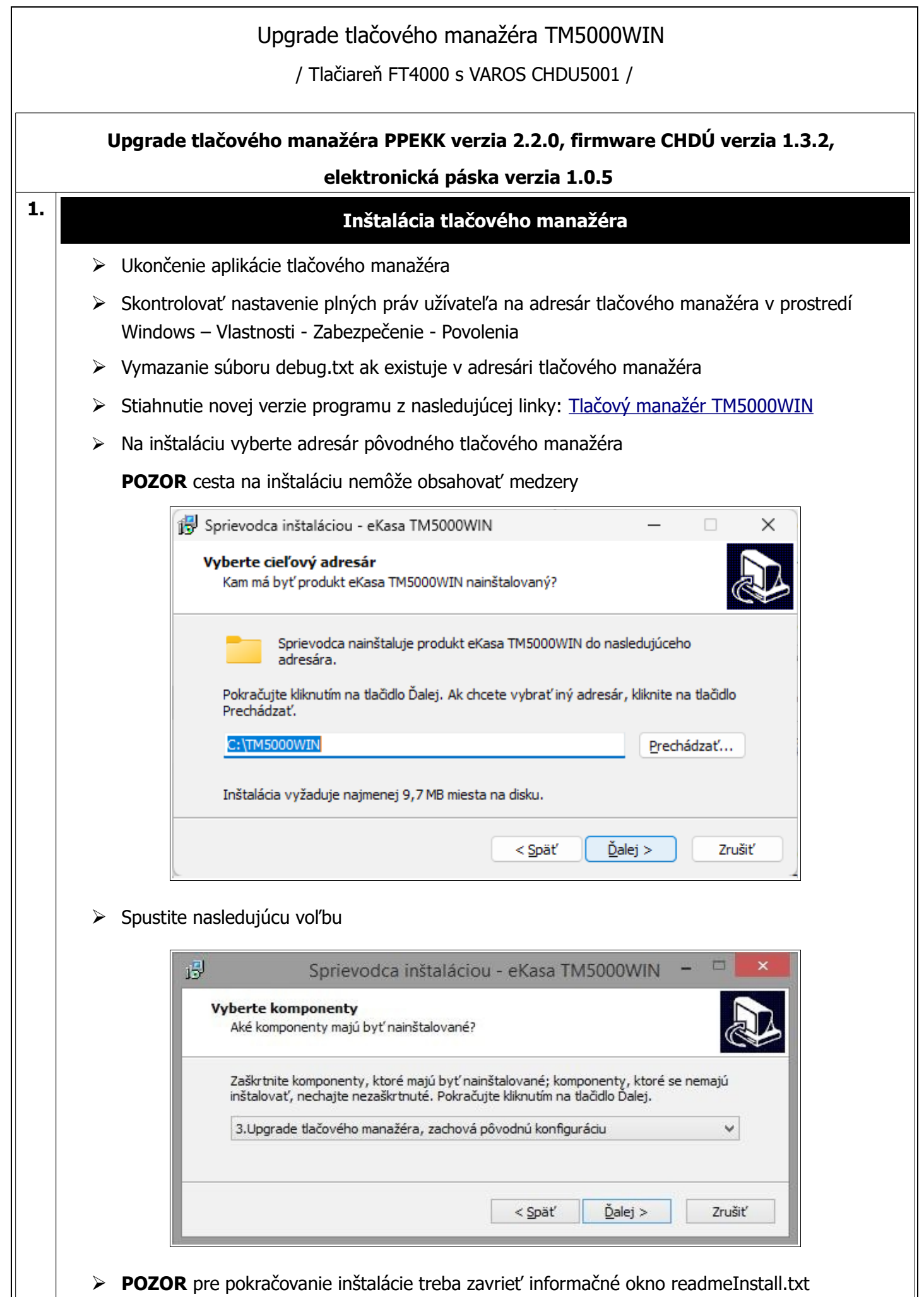

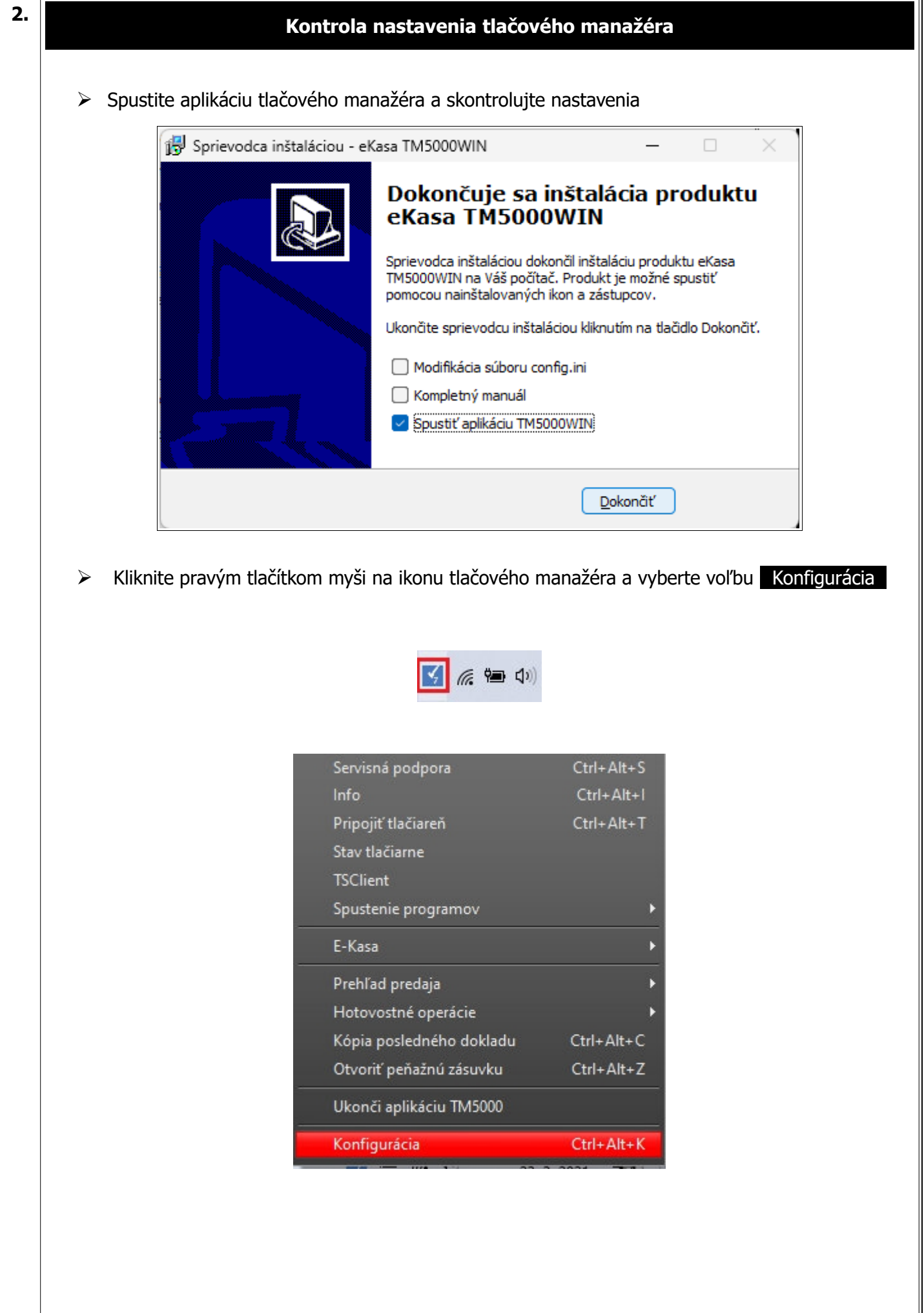

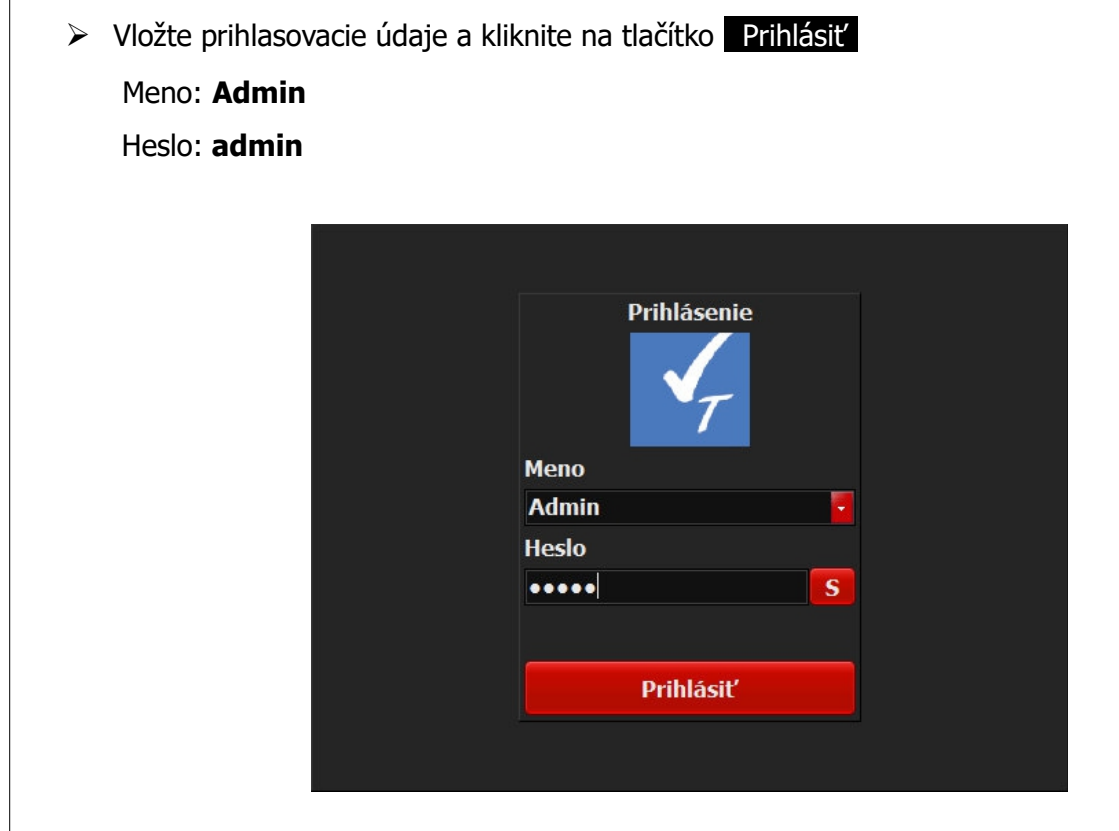

- ➢ Po prihlásení :
	- 1. Kliknite na záložku PRIPOJENIE
	- 2. Skontrolujte nastavenia parametrov, platí pre komunikáciu RS232, alebo prevodník USB/RS232.

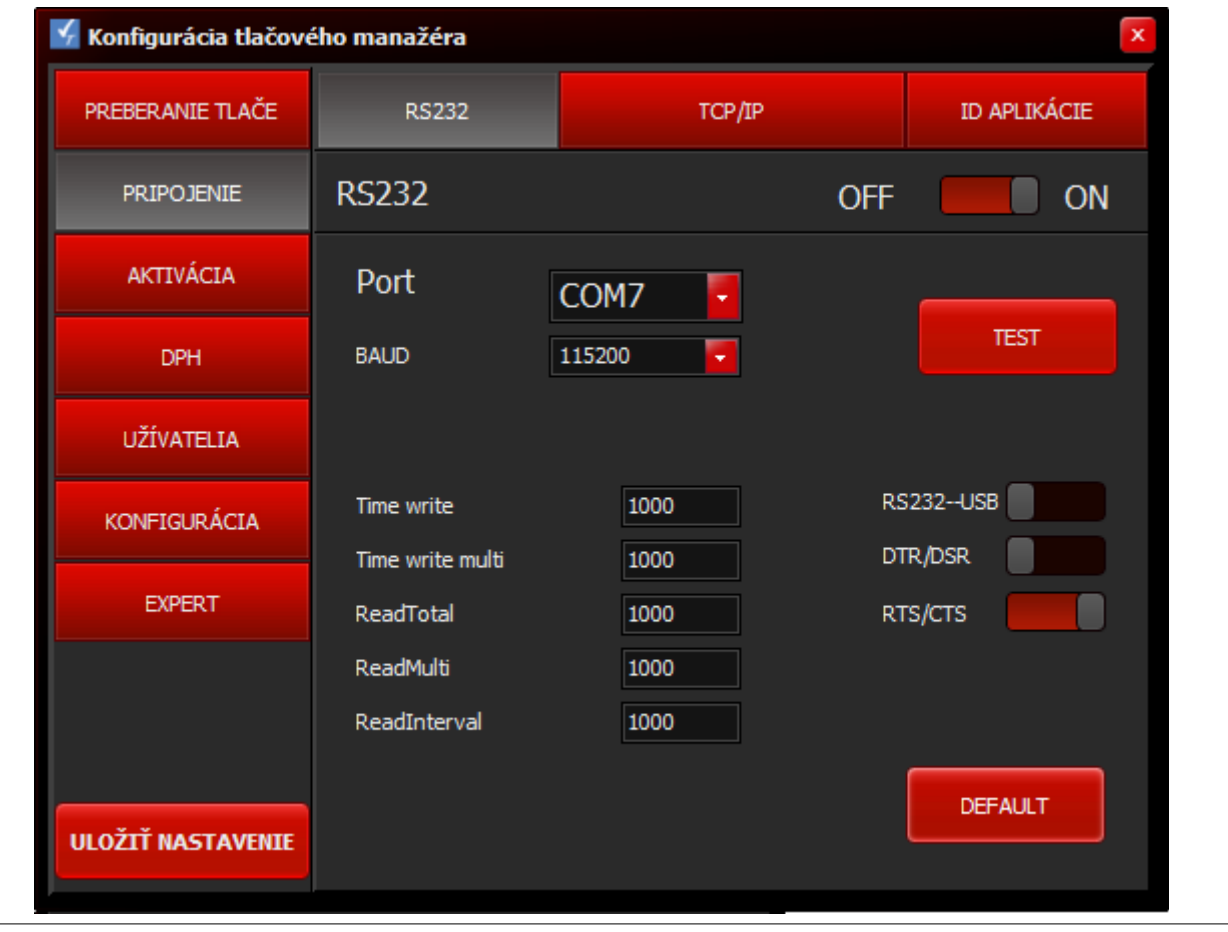

- 3. Kliknite na záložku KONFIGURÁCIA
- 4. Kliknite na konfiguráciu platidiel PLATIDLÁ
- 5. Skontrolujte nastavenie zaokrúhlenia.

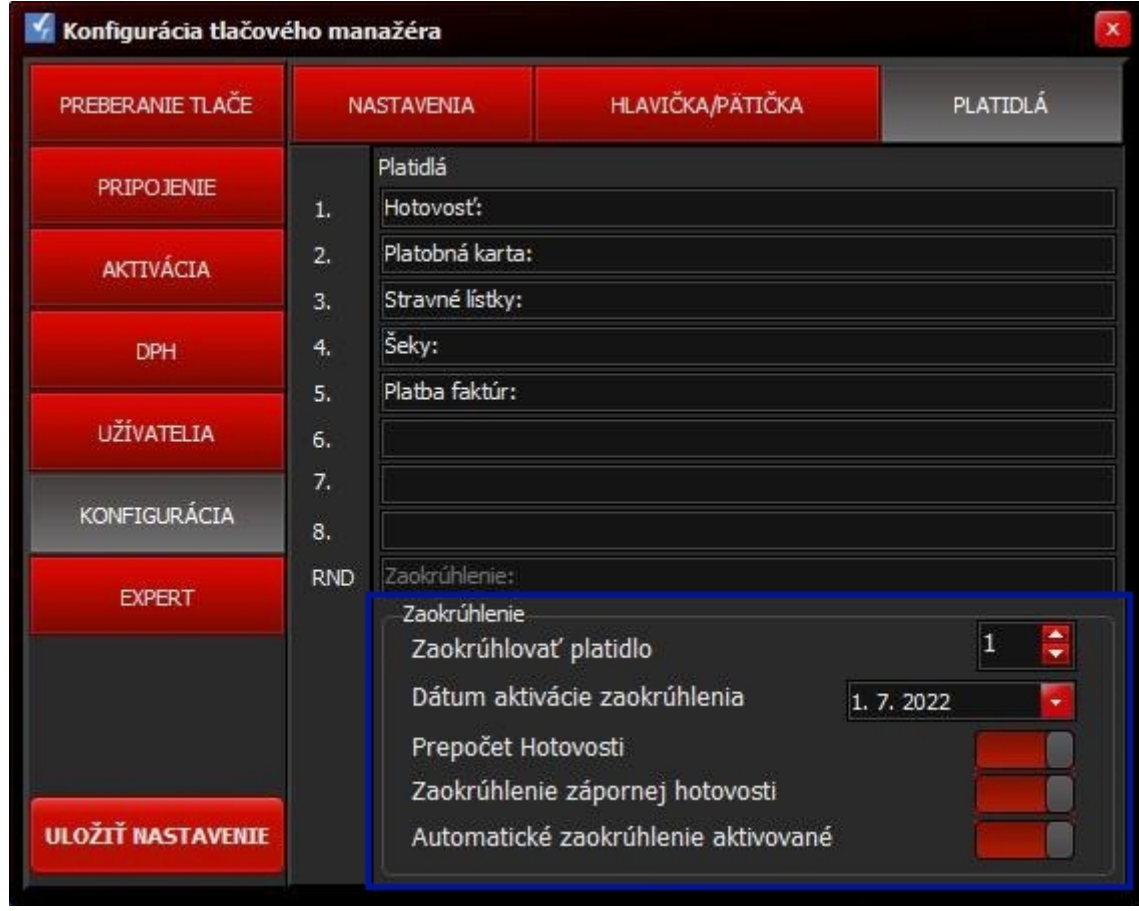

6. Uložte nastavenie kliknutím na tlačítko ULOŽIŤ NASTAVENIE

## **3. Napálenie novej verzie firmware do CHDU5000**

Nový tlačový manažér podporuje iba novú verziu chráneného dátového úložiska. Bez nahratia firmware do CHDÚ nie je povolená komunikácia s tlačiarňou. Ak nebol vykonaný upgrade firmware CHDÚ tlačový manažér na to upozorní pri spustení.

Nová verzia firmware je uložená v súbore **chdu5001\_1.3.2.vsfw.**

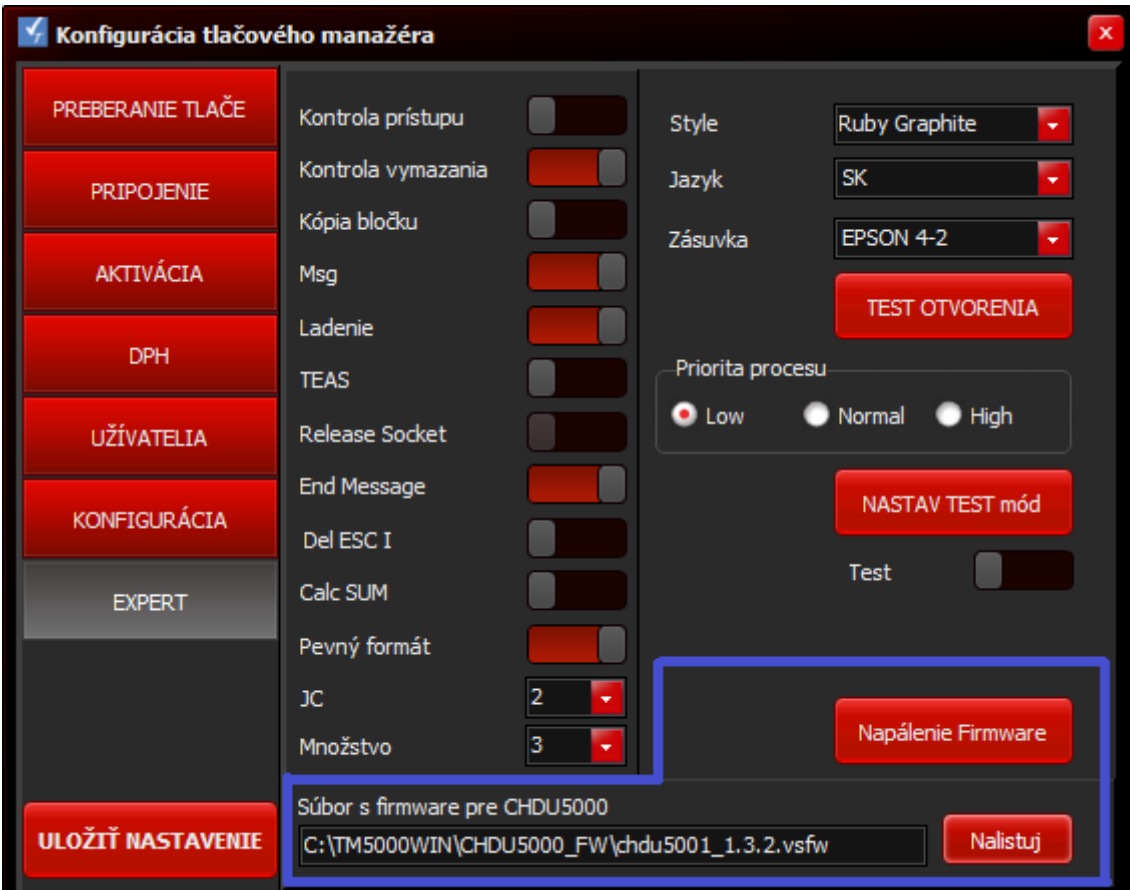

## **Postup napálenia novej verzie CHDU5000**

- 1. Kliknite na záložku EXPERT
- 2. Pomocou tlačítka Nalistuj je potrebné zvoliť požadovaný súbor. Nachádza sa v podadresári CHD5000\_FW.
- 3. Napálenie CHDÚ sa aktivuje tlačítkom Napálenie Firmware
- 4. Pred nahratím firmware sa zobrazí modré informačné okno.
- 5. Program skontroluje typ procesora, verziu aktuálneho firmware, verziu napaľovaného firmware a následne ak sú splnené definované podmienky umožní sa spustiť proces napaľovania.
- 6. Proces napaľovania sa zaháji stlačením klávesy A
- 7. Stlačením klávesy N sa napálenie preruší.
- 8. Po napálení alebo prerušení sa vyčítajú z CHDU5000 aktuálne hodnoty a zobrazia sa v okne.

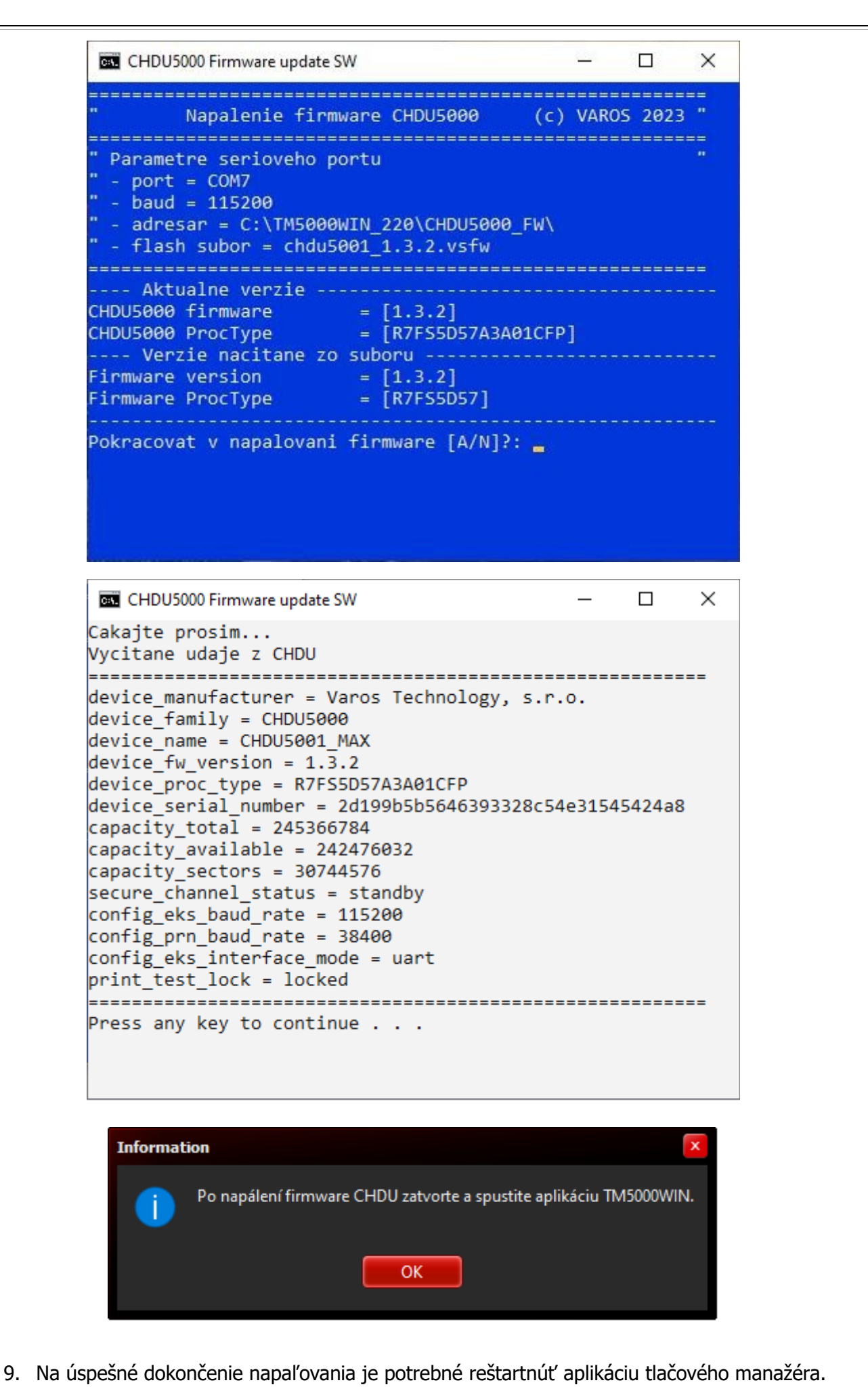

10. Po reštarte tlačového manažéra skontrolovať správnosť verzií PPEKK a CHDÚ.

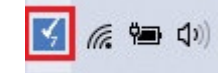

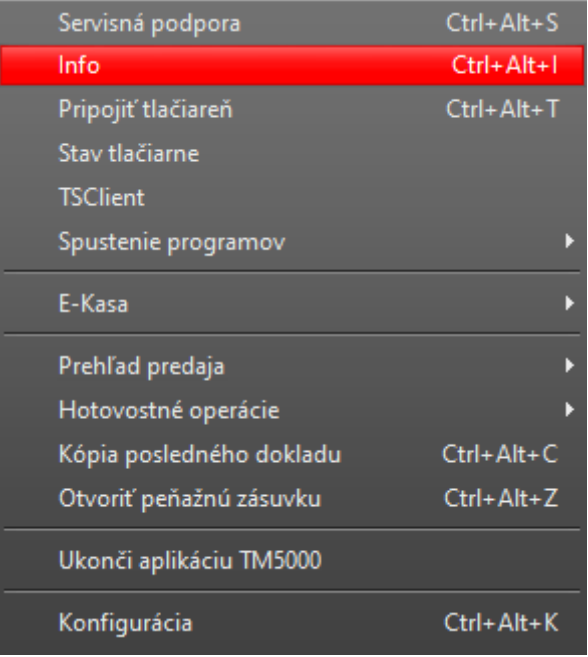

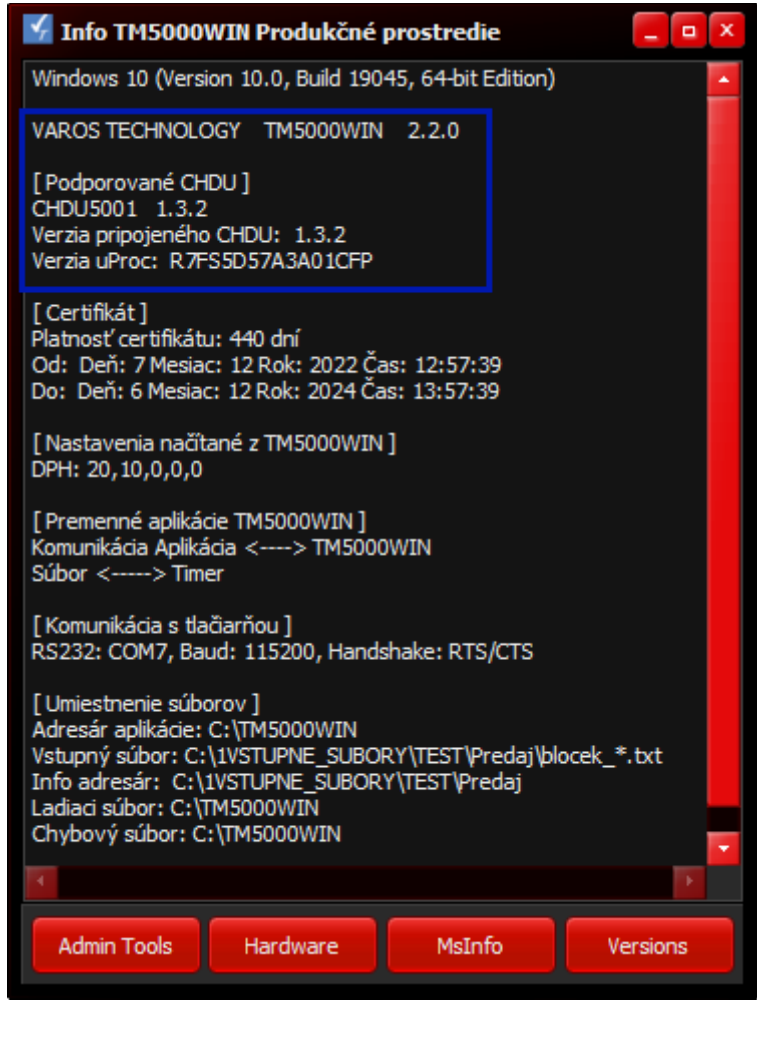